# Overview

Zoom is a powerful video conferencing tool that offer students, teachers, and families the ability to connect virtually and in real time. The Zoom desktop or mobile app must be installed in order to join a meeting. If Zoom hasn't been installed prior to your first meeting, clicking the Zoom meeting link will prompt you to install the application. This can also be done ahead of time by following the instructions below:

## Student Access to Zoom Meetings

In most cases, students will join Zoom meetings via StudentVUE, however students should also install the Zoom app on their district-issued device before their first Zoom meeting:

#### Surface Go Tablet or Dell Laptop

All High School Students Middle Schools: CST, CT, FT, OT, PRT, SFT

- 1. Click on the Windows Start Menu
- 2. Select Company Portal
- 3. Locate **Zoom**
- 4. Click Install

#### iPad

All Elementary School Students Middle Schools: IT, MT, PT, ST

- 1. Open Mosyle
- 2. Search for **Zoom**
- 3. Tap to Install
- 4. Sign in with usd233\username

### Parent & Guardian Access to Zoom Meetings

From time to time, Zoom meetings may be initiated by school staff to conference with parents or guardians. Parents or guardians will receive a link to join the Zoom meeting via email. Clicking the link will prompt first-time users to install the application. If you have already installed the app, clicking on the meeting link will automatically launch the Zoom app.

Parents and guardians may choose to install Zoom beforehand by following these steps:

#### **Personal Computer:**

- 1. Click <u>here</u> to install the **Zoom Client for Meetings for PC**
- 2. Be sure to open the **Zoom installer** that displays in the lower left-hand corner of your screen to complete the setup.

#### Mobile Device:

1. From your mobile device, click the appropriate button to download:

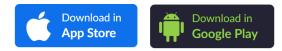